E-mail: [info@drca.ufmg.br](mailto:info@drca.ufmg.br)

## **ROTEIRO PARA CADASTRO COMO USUÁRIO EXTERNO DO SEI/UFMG**

Para realizar o cadastro de usuário externo no SEI/UFMG é necessário concluir os seguintes passos:

- **1)** Acesse o site<https://sei.ufmg.br/> e clique na opção **Acesse o SEI**, ou diretamente por meio do link<https://sei.ufmg.br/index.php/acesse-o-sei/>.
- **2)** Na página aberta, escolha a opção **ACESSO USUÁRIOS EXTERNOS**, e clique no link **Usuário Externo**;

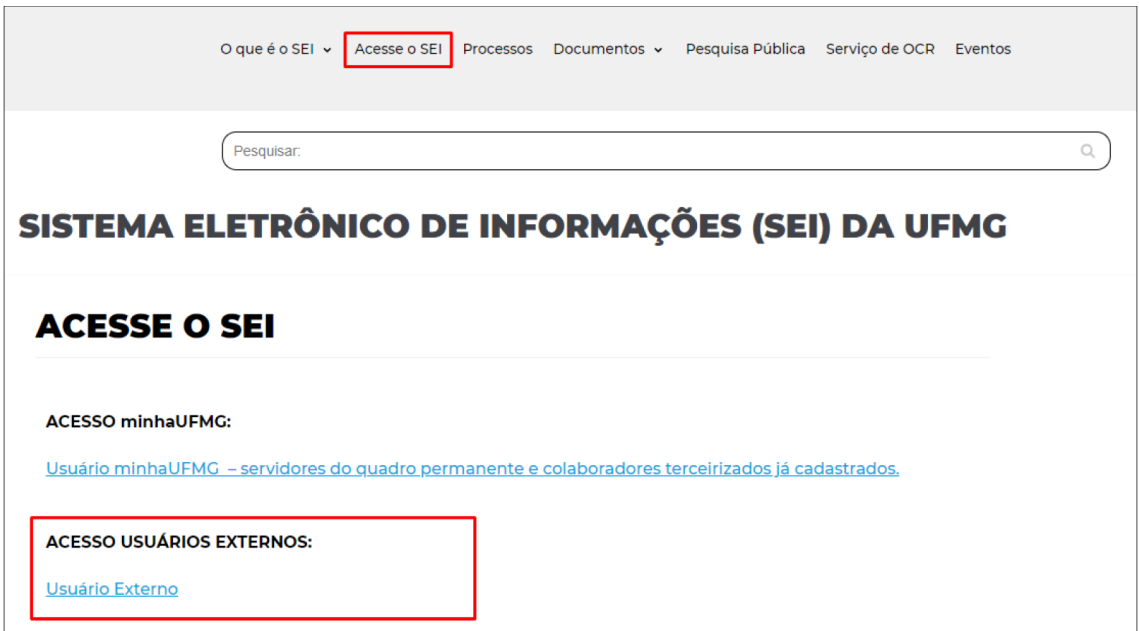

**3)** Caso seja o primeiro acesso, na página **Acesso para Usuários Externos**selecione a opção **Clique aqui se você ainda não está cadastrado** e siga o procedimento;

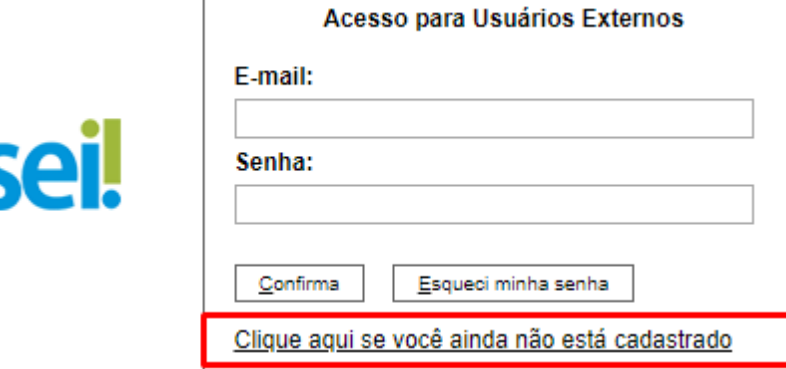

 $\overline{\phantom{a}}$ 

## $UFMC$

**4)** Leia atentamente as advertências da tela seguinte e siga o link de **Clique aqui para continuar**;

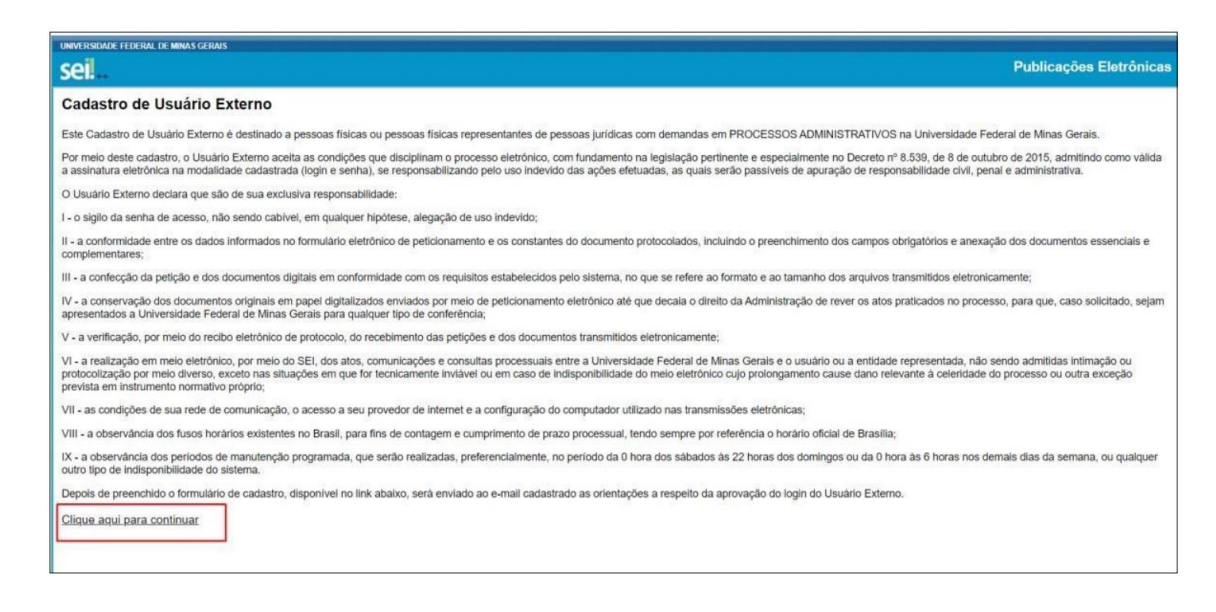

**5)** Preencha todos os dados requeridos e clique no botão **Enviar**. Utilize maiúsculas e minúsculas adequadamente, **NÃO ESCREVA EM CAIXA ALTA**;

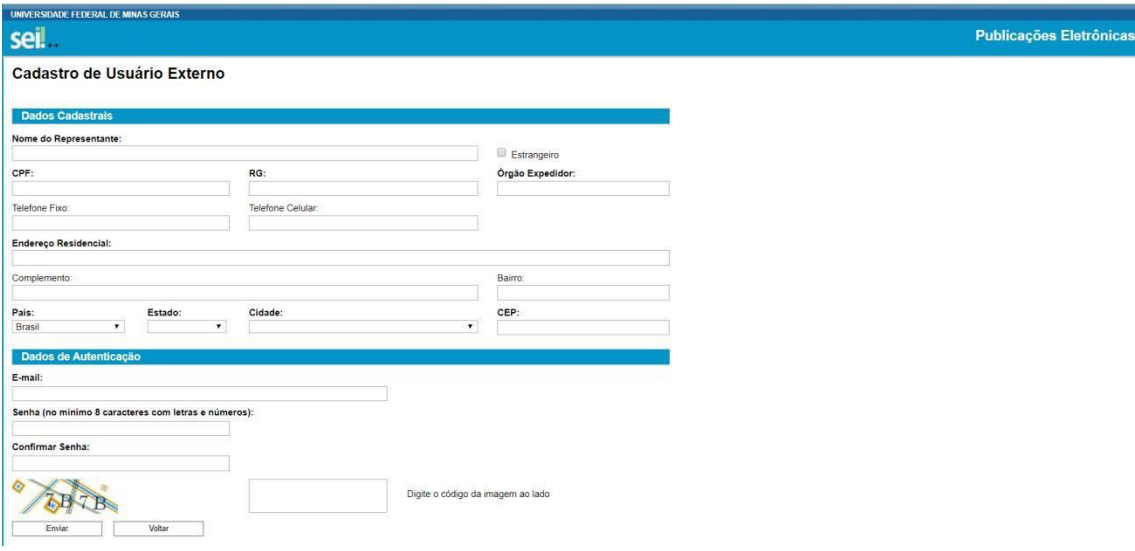

**6)** As instruções para ativar o cadastro serão enviadas para o e-mail informado. Clique em **OK**;

## sei.ufmg.br diz

IMPORTANTE: As instruções para ativar o seu cadastro foram encaminhadas para o seu e-mail.

OK

E-mail: [info@drca.ufmg.br](mailto:info@drca.ufmg.br)

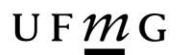

E-mail: [info@drca.ufmg.br](mailto:info@drca.ufmg.br)

- **7)** O cadastro somente será liberado após o solicitante responder ao e-mail informando que participará do processo de **Recurso de Processo Seletivo (Vestibular) do DRCA**. Junto à mensagem deve ser enviado **o documento de identidade solicitado**, conforme artigos 7º, 8º e 9º do Decreto nº 9.094, de 17 de julho de 2017;
- **8)** Cumprido todas as exigências o cadastro será liberado e o usuário externo receberá novo e-mail informando ativação.

## **REFERÊNCIA**

*Manual Usuário externo SEI UFMG*. Disponível Em <https://sei.ufmg.br/wpcontent/uploads/2020/04/MANUAL\_USU%C3%81RIO\_-EXTERNO\_SEI\_UFMG.pdf>